# Udhëzues për qytetar

**Aplikimi Online**

**Mars 2010**

# **Aplikimi online**

Faqja e cila hapet pas shënimit të adresës:<http://kk.rks-gov.net/ferizaj> është ajo e cila shihet më poshtë:

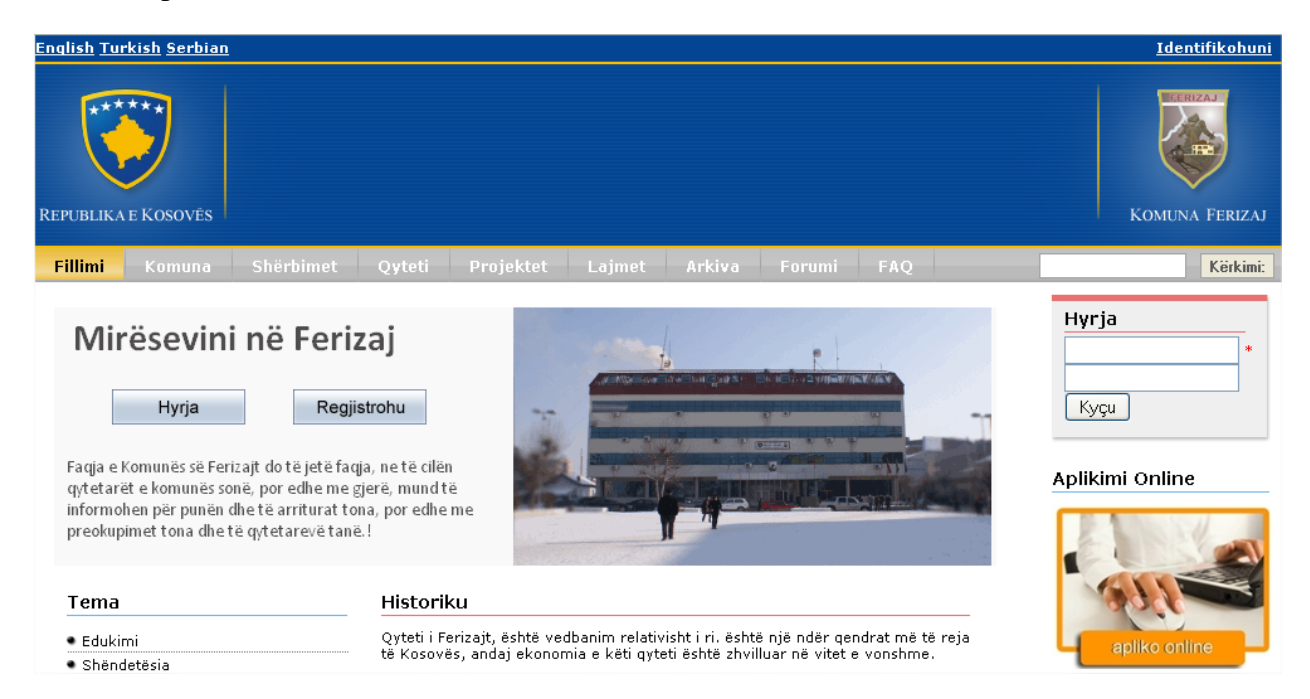

# **Fig. 1 Faqja e parë e komunës së Ferizajit**

Nëse qytetari nuk është i regjistruar ai fillimisht duhet që të regjistrohet, regjistrimi bëhet duke shtypur në butonin **Regjistrohu** ku pas shtypjes së këtij butoni hapet faqja e cila shihet më poshtë:

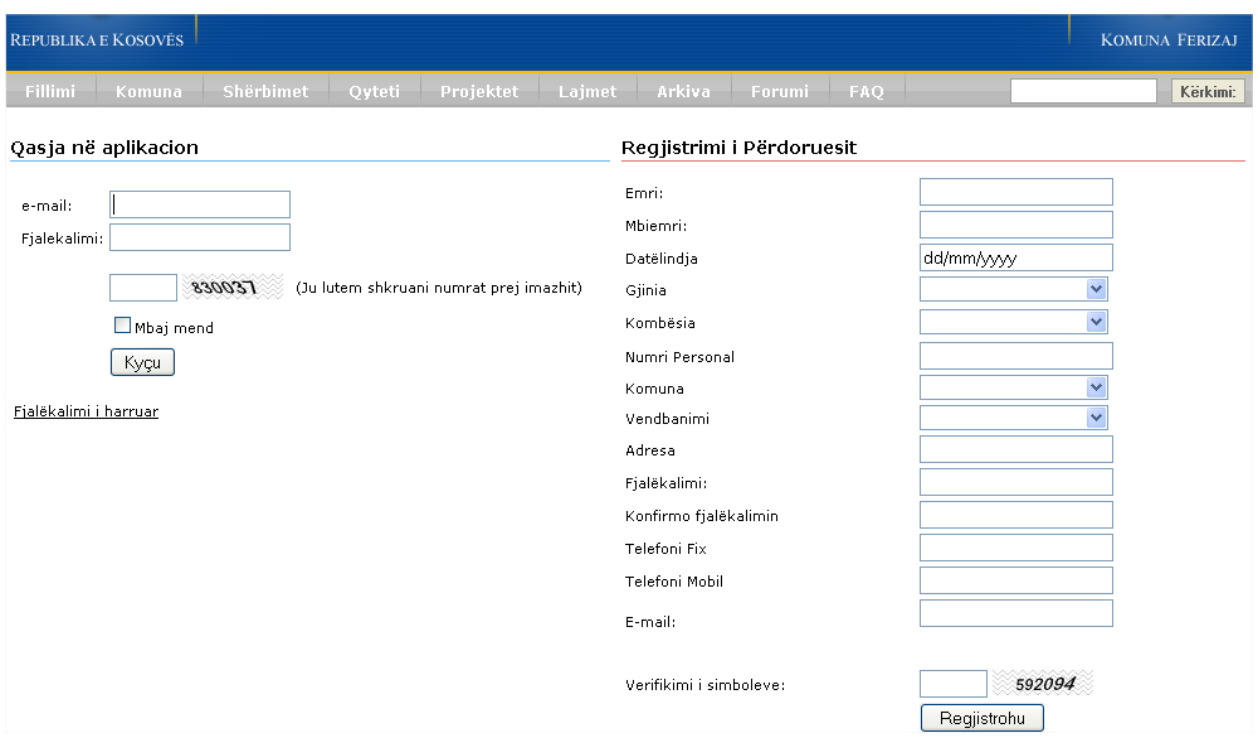

#### **Fig. 2 Pamja e butonit Regjistrohu**

Pra, duhet që të plotësohen fushat që ndodhen në anën e djathë:

**Emri:** - kjo fushë duhet që të plotësohet me emrin e qytetarit,

**Mbiemri:** - kjo fushë duhet që të plotësohet me mbiemrin e qytetarit,

**Datëlindja:** - zgjedhet nga pjesa kalendarike,

**Gjinia:** - zgjedhet nga lista rënëse,

**Kombësia:** - po ashtu zgjedhet nga lista rënëse,

**Numri personal:** - kjo fushë duhet që të plotësohet me numrin personal të qytetarit,

**Komuna:** - zgjedhet komuna nga lista rënëse,

**Vendbanimi:** - zgjedhet vendbanimi përkatës nga lista rënëse,

**Adresa:** - në këtë fushë shënohet adresa e banimit të qytetarit,

**Fjalëkalimi:** - shënohet fjalëkalimi që do të ketë ky përdorues,

**Konfirmo fjalëkalimin:** - përshkruhet fjalëkalimi që u dha më lartë,

**Telefoni Fix:** - shënohet nr i telefonit fiks,

**Telefoni mobil:** - në këtë fushë shënohet nr i telefonit mobil,

**E-mail:** - shënohet e-maili i përdoruesit,

**Verifikimi i simboleve:** - shënohet simboli 6 shifror i cili ndodhet në anën e djathtë të kësaj fushe.

Më poshtë është paraqitur figura me të dhënat e plotësuara:

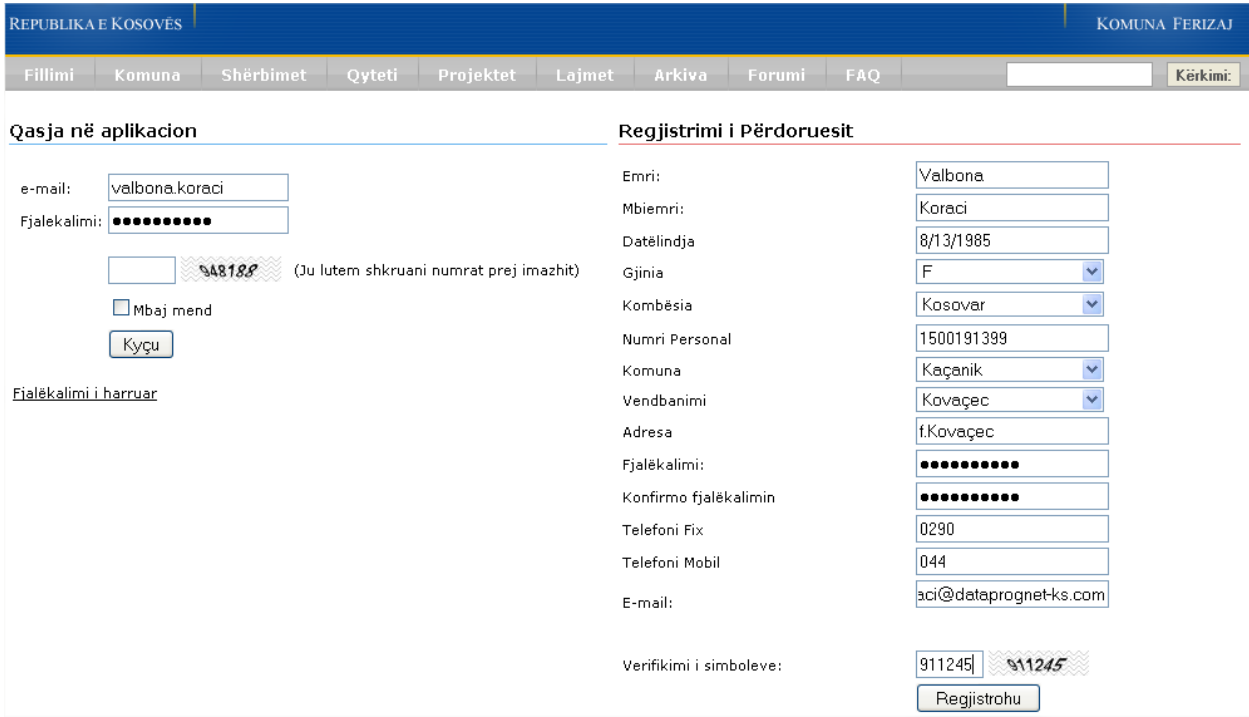

#### **Fig. 3 Plotësimi i fushave**

Pas plotësimit të këtyre fushave me të dhënat përkatëse shtypim butonin **Regjistrohu** dhe të gjitha të shënimet do të ruhen në bazën e të dhënave.

Pas regjistrimit qytetari mund të kyçet në ueb sajt dhe mund të aplikoj online.

Kyçja bëhet në disa mënyra, njëra është që të shtypet butoni **Hyrja** pastaj hapet faqja në vazhdim:

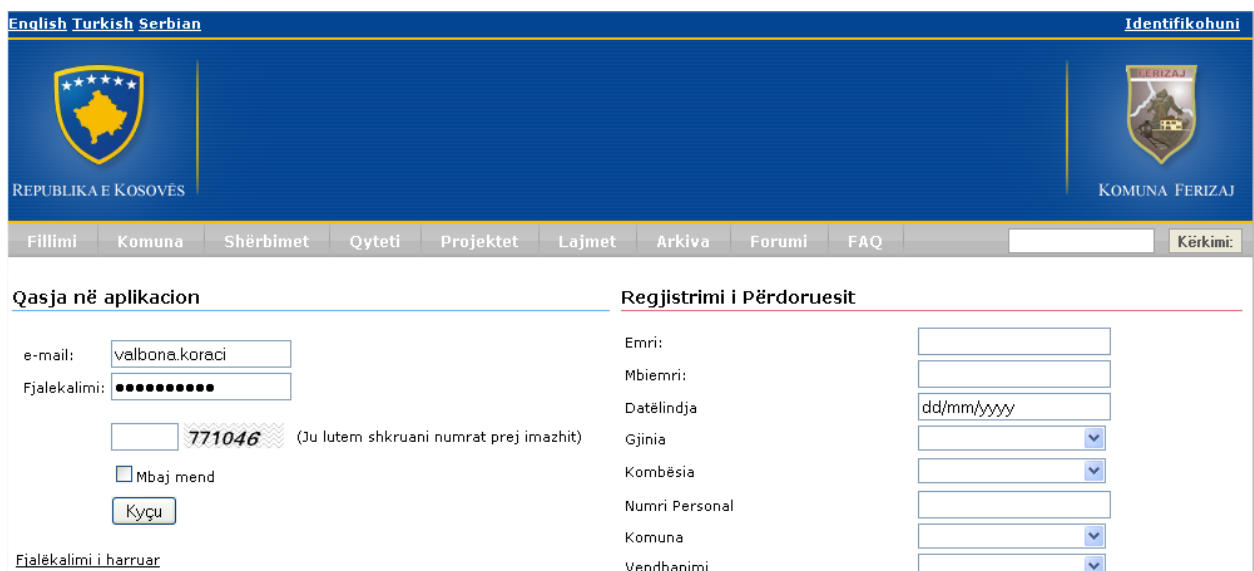

### **Fig. 4 Kyçja në komunë**

Pra, pjesa e majtë është pjesa përmes së cilës mund të kyçemi duke shënuar e-mailin që keni dhënë gjatë regjistrimit në fushën përkatëse **e-mail**, në fushën **Fjalëkalimi** vendoset fjalëkalimi që keni vendosur gjatë regjistrimit si dhe në fund plotësohet simboli 6 shifror, nëse dëshironi që tu ju mbaj mend, atëherë duhet që të vendosni shenjën në kutinë përkatëse **Mbaj mend** pastaj në fund shtypim butonin **Kyçu** dhe do të kyçeni, shih figurën më poshtë:

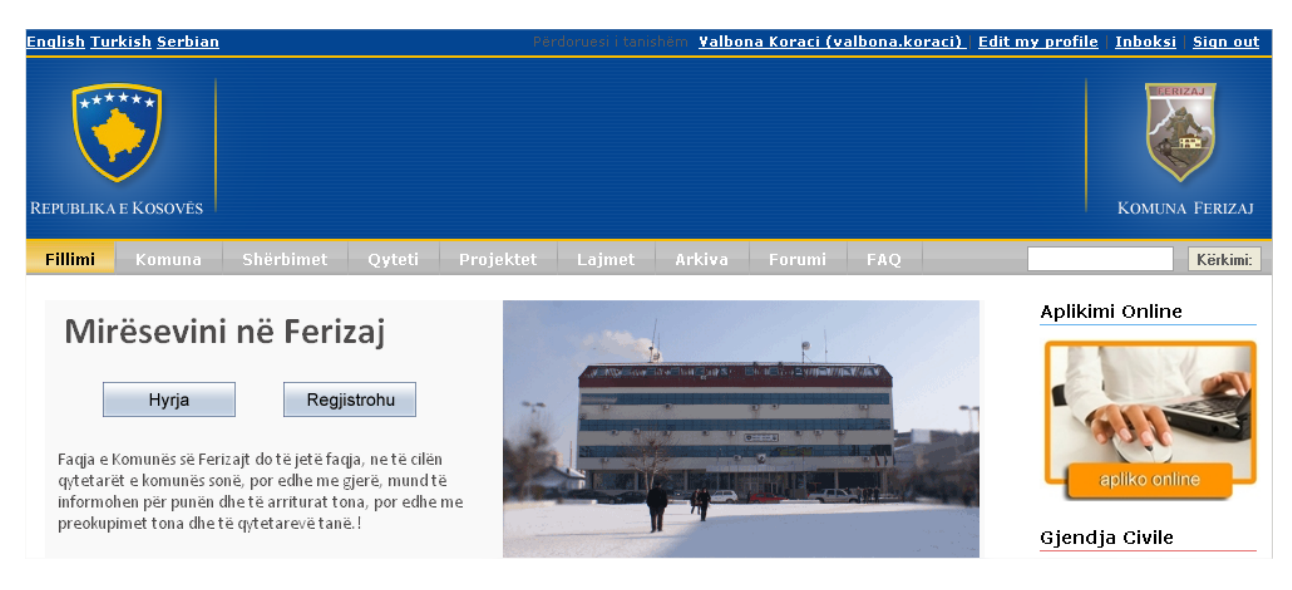

**Fig. 5 Pamja pas kyçjes**

Nga figura shohim që lartë tregohet se cili është përdoruesi i tanishëm, mund të shihni profilin, inboksin tuaj ndërsa ç'kyçja bëhet nëse shtypim **Sign out**.

Po ashtu kemi edhe mundësin e ndërrimit të gjuhës, pra Shqip, Anglisht, Turqisht dhe Serbisht .

Nëse keni harruar fjalëkalimin tuaj, atëherë shtyp në pjesën Fjalëkalimi i harruar pas shtypjes në këtë pjesë hapet faqja që shihet më poshtë:

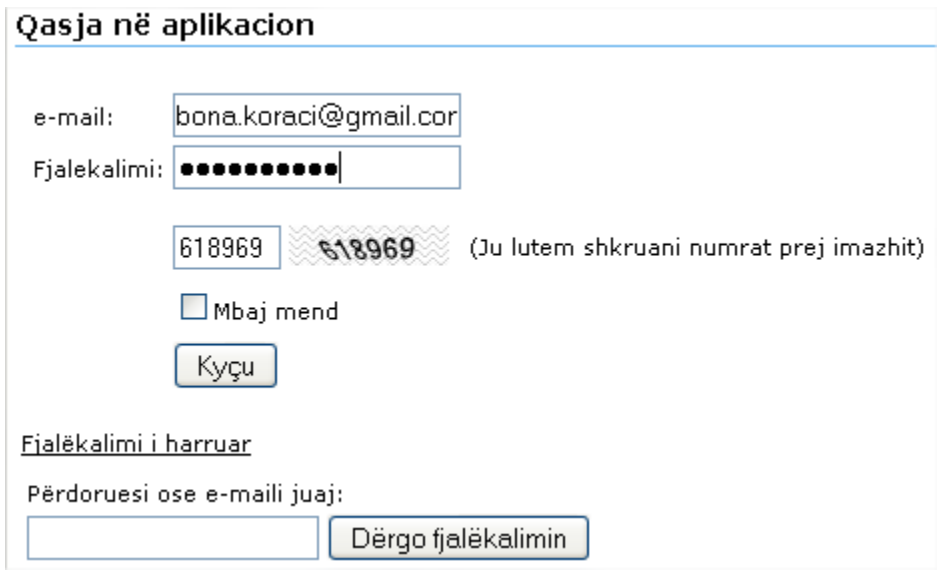

#### **Fig. 6 Pjesa Fjalëkalimi i harruar**

Në fushën **Përdoruesi ose e- maili juaj:** shkruajmë e-mailin me të cilin jemi kyçur më parë dhe pastaj shtypim butonin **Dërgo fjalëkalimin** dhe ju automatikisht ju dërgohet fjalëkalimi i gjeneruar në e-mailin tuaj, pastaj ju mund të kyçeni me atë fjalëkalim.

Mënyra tjetër është që të shënohet përdoruesi dhe fjalëkalimi në pjesën djathtas pastaj të shtypet butoni **Kyçu**, shih figurën më poshtë:

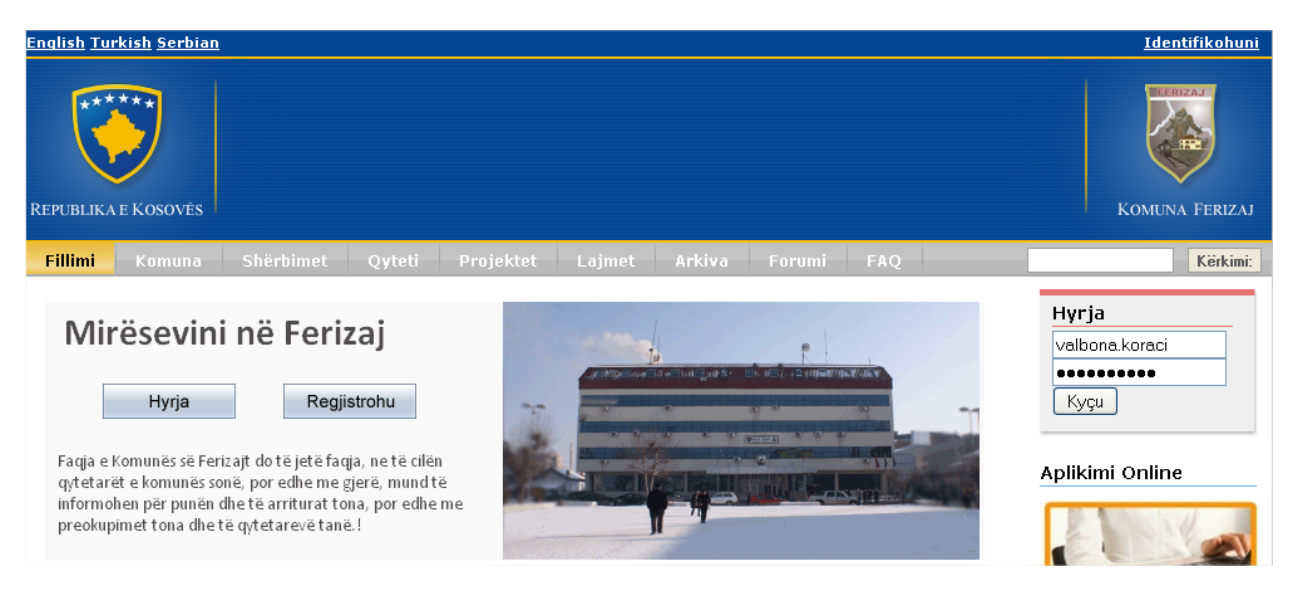

**Fig. 7 Kyçja në komunën e Ferizajit**

Pas kyçjes qytetari mund që të aplikoj online duke shtypur në pjesën **Aplikimi Online** dhe do të hapet faqja e cila shihet më poshtë:

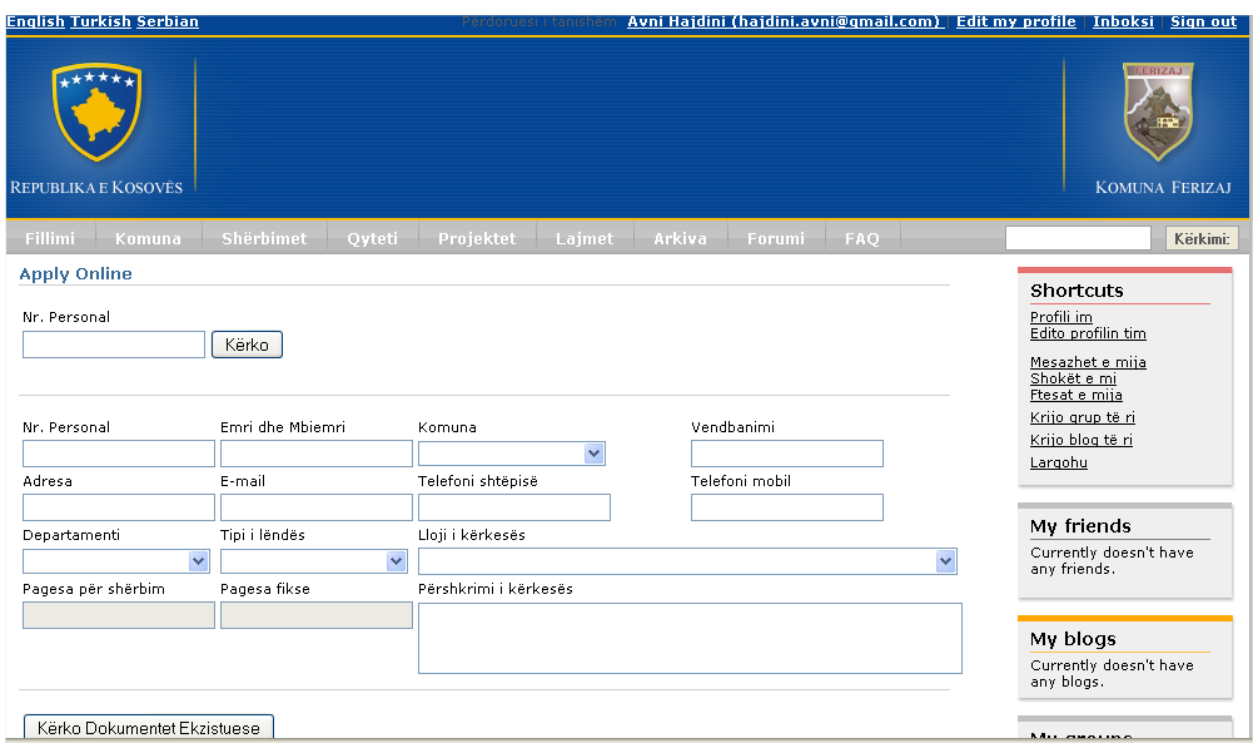

#### **Fig. 8 Aplikimi online**

Në fushën **Nr. Personal** shënohet numri personal i qytetarit që dëshironi të aplikoni sepse ju mund të aplikoni edhe për persona tjerë dhe pastaj shtypim butonin **Kërko** ku pas shtypjes së këtij butoni do të mbushen fushat që ndodhen në po këtë faqe me të dhënat e po atij personi.

Fushat **Departamenti, Tipi i kërkuesit, Lloji i kërkesës** zgjedhën nga lista rënëse ndërsa fushat **Pagesa për shërbim** dhe **Pagesa fikse** mbushen automatikisht pas zgjedhjes së fushës **Lloji i kërkesës**, në fushën **Përshkrimi i kërkesës** bëhet përshkrimi i kërkesës që jeni duke e bërë.

Pas shtypjes së butonit **Kërko Dokumentet Ekzistuese** mund ti shohim një listë me dokumentet e kërkuara që në këtë rast janë Letërnjoftimi; Pasaporta; Certifikata e lindjes; , në figurën më poshtë janë paraqitur fushat e mbushura dhe llojet e dokumenteve të nevojshme për llojin kërkesën që kemi zgjedhur.

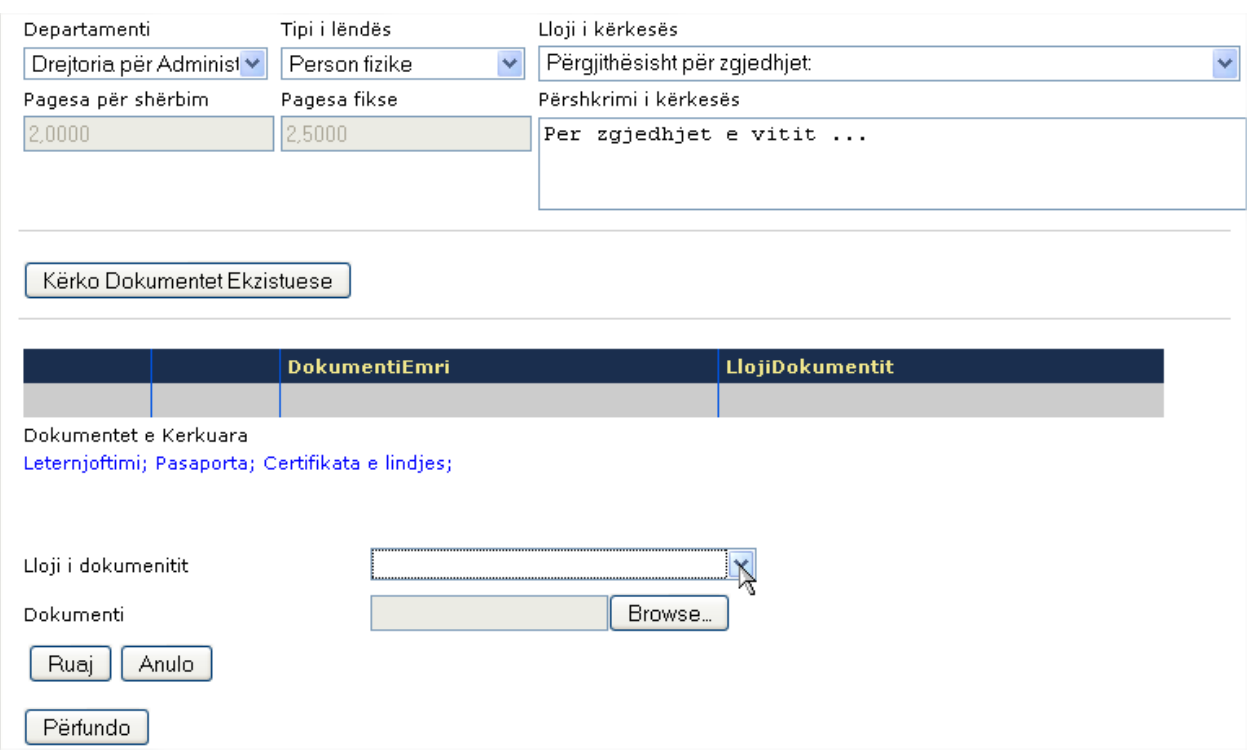

#### **Fig. 9 Kërkimi i dokumenteve**

Nga fusha **Lloji i dokumentit** zgjedhim dokumentin përkatës, pas zgjedhjes aktivizohet fusha **Dokumenti** shtypim butonin **Browse...** dhe e gjejmë dokumentin që duhet të jetë diku në kompjuterin tuaj, shih figurën më poshtë:

Г

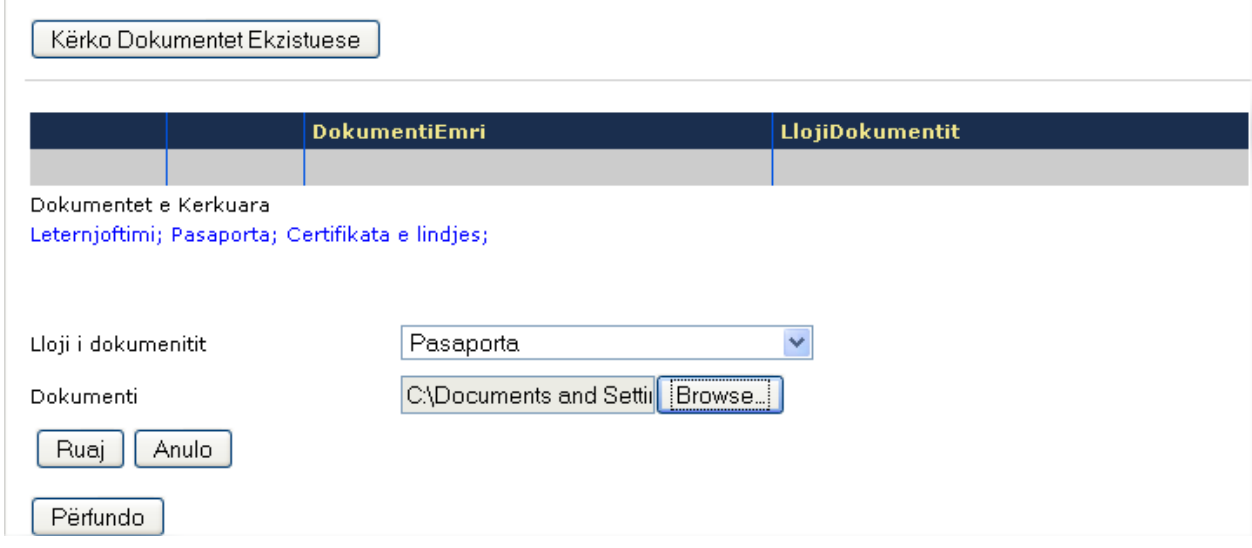

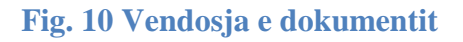

Për ruajtjen e dokumentit që sapo kemi zgjedhur shtypim butonin **Ruaj**, butoni **Anulo** shërben për kthim prapa po ashtu kemi edhe butonin **Përfundo** përmes të cilit përfundojmë punën, pas zgjedhjes së dokumenteve të nevojshme. Pas shtypjes së butoni **Ruaj** dokumentet e zgjedhura do të paraqiten në dy lista me emrin e dokumentit si dhe llojin e dokumentit. Figura e cila shihet më poshtë është pamje pas shtypjes së butonit **Ruaj:**

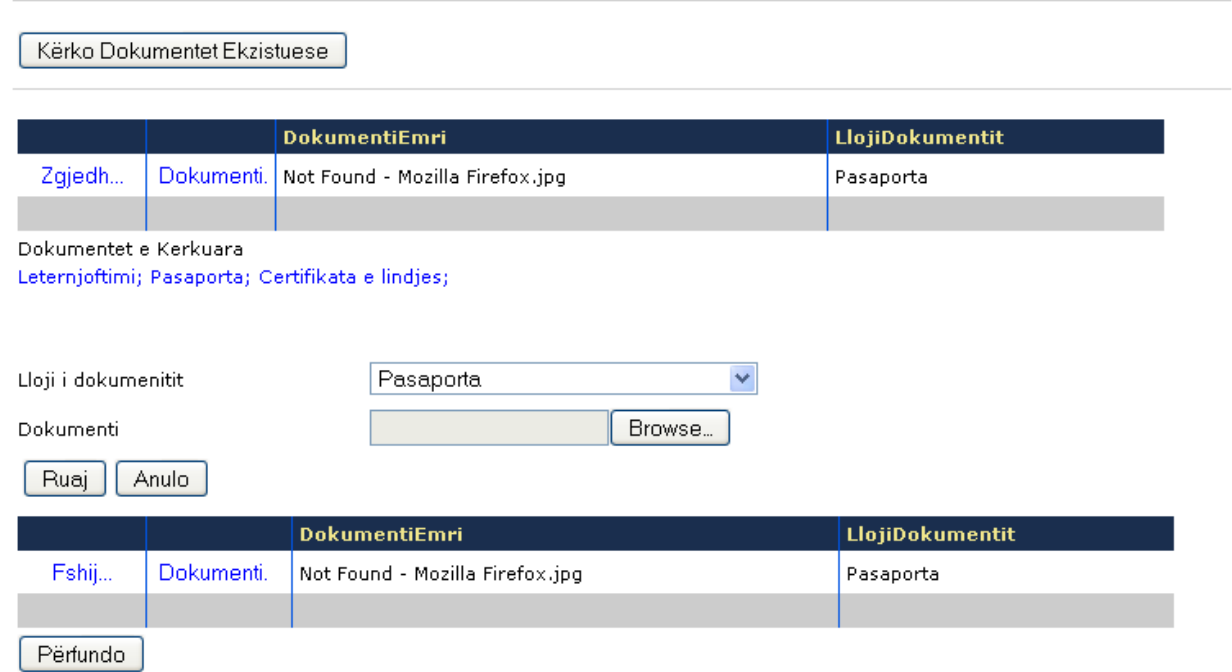

#### **Fig. 11 Pamja e butonit Ruaj**

Pra, nga lista e parë mund të shohim dokumentin përmes opsionit **Dokumenti...** e nëse dëshirojmë që ta ndryshojmë dokumentin, atëherë zgjedhim opsionin **Zgjedh...** dhe veprohet si në hapim e treguar më lartë. Në listën e dytë kemi po ashtu dy mundësi pra, mund të fshijmë përmes opsionit **Fshij...** si dhe mund ta shohim prapë dokumentin përmes opsionit **Dokumenti...**

Pas shtypjes së butonit **Përfundo** aplikimi i juaj do të paraqitet në listën e aplikimeve dhe do të keni mesazhin **Aplikimi juaj u ruajt me sukses?** Shih, figurën më poshtë:

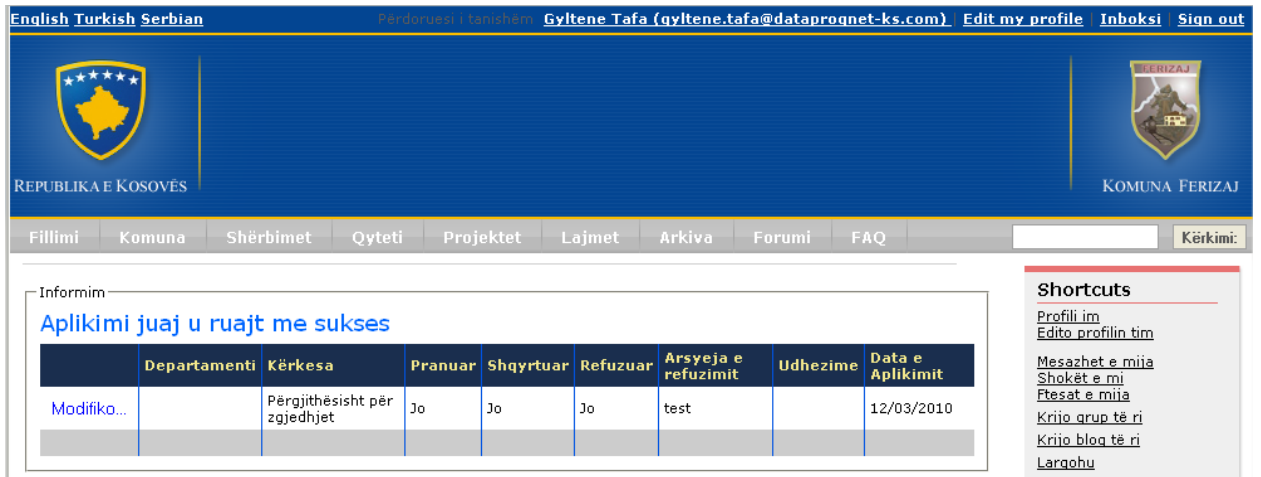

# **Fig. 12 Pamja pas shtypjes së butonit Përfundo**

Nga figura shohim se nga lista mund edhe të bëjmë modifikime përmes opsionit **Modifiko...** .